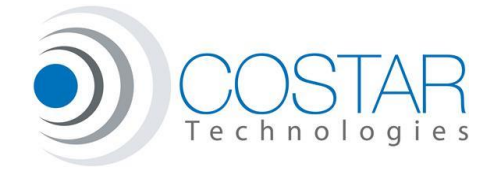

#### **Stream audio with your BlueSTAR.**

The BlueSTAR now has the capability to utilize A2DP (Advanced Audio Distribution Profile) to stream music from any Bluetooth device player including apps such as Pandora, Rhapsody, Grooveshark and others.

#### **Important Information**

There are several steps involved in order to accomplish this upgrade, but first, it is important to note that when streaming audio from a device to your BlueSTAR, the audio will not automatically come over the radio speakers such as when on a call. The onstar audio path is mono, and not ideal for streaming. The BlueSTAR has a dedicated 3.5mm headphone jack on the side of the unit where the streaming will be output from. This output needs to be connected to the auxiliary input of your radio. If you do not have one built in, you will need to get an auxiliary input adapter. We do not currently offer this and cannot recommend any one model in particular. If a call should come in while streaming, the BlueSTAR will switch to hands free mode, so you can accept the call automatically.

In cases where you might want to listen to streaming audio in mono, you can hear the LEFT channel only by pressing the RED mirror button for a second to put the BlueSTAR into Volume control mode. This will switch the radio into onstar mode and allow the LEFT channel to be heard over the speakers, similar to normal phone conversations. This can be useful when listening to audio books or other sources that do not require stereo sound. When done streaming, press the RED button again to exit this mode.

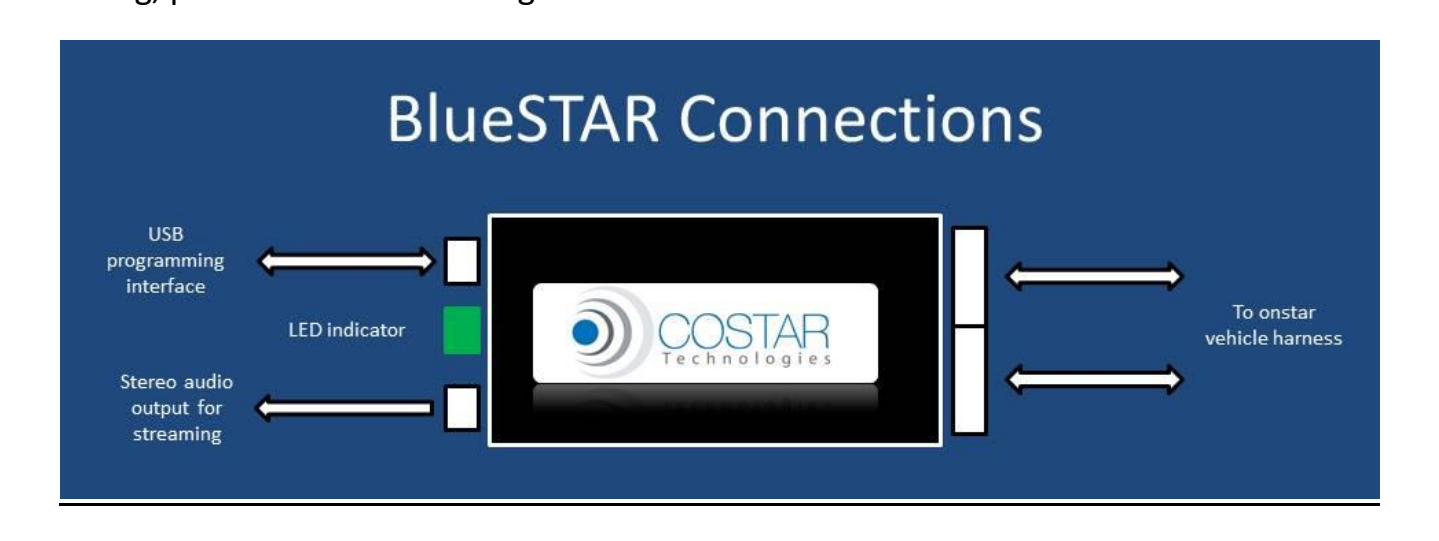

### **Required Steps**

Depending on the age of your unit, different steps need to be completed:

**BlueSTAR II** (newer units) – Come preloaded with the latest code and hardware changes

- 1. The A2DP profile needs to be enabled in your unit using the CONFIGURE menu of the CoSTAR Programming Utility.
- 2. Your phone may need to be re-paired to the BlueSTAR.

## **BlueSTAR 2010 (late models)**

- 1. The latest CFW code needs to be programmed into the BlueSTAR using the CPU
- 2. The latest DFW code needs to be programmed into the BlueSTAR using the CPU
- 3. The A2DP profile needs to be enabled in the BlueSTAR
- 4. Your phone may need to be re-paired to the BlueSTAR
- 5. For optimal sound quality, the unit *might* need to be returned to CoSTAR Technologies for some component value changes. The current values suffer from poor low frequency response. Once steps 1-4 have been completed, contact CoSTAR tech support for return instructions.

# **BlueSTAR 2010 (early models)**

1. Early BlueSTAR 2010 units require a processor upgrade to allow for A2DP streaming. If your unit was purchased in early 2010, and has an AT90CAN32 processor installed in U5, then the unit must come back to CoSTAR tech for modifications. If you see an AT90CAN64 processor in U5, follow the instructions above for late models.

## **Details:**

1. CFW programming: (If necessary)

Use the COSTAR Programming Utility (CPU) to program the proper .CFW programming file (12-0718 or later), and then verify its version. Refer to the CPU Installation and Operation Manual if you have any questions.

- 2. DFW programming: (If necessary) Use the CPU to program the proper .DFW file (HFP-CVC-A2DP a.k.a. 4.1.0 build 431) into your device and then verify its version. If you do not have a license file installed, the CPU will alert you with a note to contact CoSTAR with your MAC address so a license can be generated.
- 3. Enable A2DP streaming: (Mandatory)

Use the CPU to enable the A2DP profile in the Profiles tab of the Configure menu. You can select AVRCP (Audio Video Remote Control Profile) as well, but there is no support for this currently). We do recommend selecting this option as it does make A2DP work better in some phones and will allow for future AVRCP (remote song control-pause, skip, stop, etc.) control in upcoming release.

# 4. Testing

With these three programming steps completed, you are now ready to test out your streaming capability. First step is to erase the BlueSTAR pairing from your cell phone.

Plug the unit into the vehicle erase all pairings by pressing the RED mirror button for 10 seconds. You should notice a RED / GREEN signal flashing indicating pairing mode. Search for devices with your cell, and you should see BlueSTAR. Select this device and pair to it entering 0000 as the passcode if asked. Your phone may or may not automatically connect to both hands free and media formats. For Android devices, a long press on the BlueSTAR device will bring up an options menu, where you can select the formats to connect with. Check both Phone and Media options. Consult your cell phone manufacturer for specific details.

When connected, you can simply stream from your cell using your favorite streaming app and audio should now come out of the headphone jack. If you notice low volume and poor frequency response (no bass) proceed to step 5.

5. IF necessary, CoSTAR can modify your BlueSTAR to achieve optimal audio performance. Consult technical support for an RMA. We will provide instructions to send your unit in to the factory for modification. CoSTAR will return your unit when completed.

Feel free to contact us at [techsupport@costartech.com](mailto:techsupport@costartech.com?subject=BlueSTAR%202010%20question:) should you have any questions.